#### **به نام خدا**

**اعمال تنظیمات دستگاه سامان کیش )وب سرویس( جهت ارتباط با کامپیوتر و اتصال به نرم افزارها:**

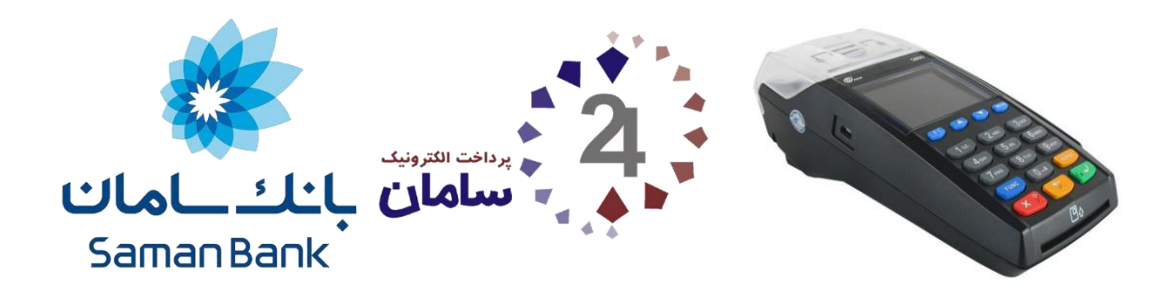

در این راهنما نحوه اتصال و راه اندازی به کار با دستگاه )800S PAX یا 80Q TOSAN )از طریق LAN آموزش داده خواهد شد:

### **نحوه نصب:**

این دستگاه نیاز به نصب افزونه ای ندارد و اطالعات تراکنش ها از طریق وب سرویس ارسال و دریافت می شود.

## **اعمال تنظیمات دستگاه کارت خوان:**

برای این منظور بایستی ابتدا دستگاه خود را با کابل LAN به شبکه متصل کنید، پس از انجام این کار، دستگاه در شبکه محلی شـما قرار می گیرد. (دسـتگاه بایسـتی حتما به شـبکه ای متصل باشـد که در آن ارتباط با اینترنت فراهم باشـد)

برای استفاده از این دستگاه، بایستی حتما به اینترنت متصل باشید.

# **فعال کردن ارتباط POS PC:**

- **.1** بر روی دکمه **Menu** کلیک کنید.
	- **.2** وارد زیر منو **ترمینال** شوید.
- **.3** وارد زیر منو **پیکربندی « اتصال به رایانه یا پیکربندی دستگاه** شوید. )برای ورود به این قسمت بایستی رمز سوپروایزر را داشته باشید(
	- o رمز سوپروایزر را بایستی از ارائه دهنده خدمات دستگاه کارت خوان خود دریافت نمایید.
		- o رمز سوپروایزر فقط تا ساعت 42 هر روز قابل استفاده است.
			- **.4** موارد ذیل را بدین صورت تنظیم نمایید:
				- o نوع ارتباط: **شبکه**
				- o نوع آدرس شبکه: **اتوماتیک**
					- o اتصال به سرور: **اینترنت**
						- o پروتکل اتصال:
			- در این قسمت از بین گزینه های ذیل:
				- پروتکل 1
				- پروتکل 4
				- SSP1126 پروتکل
				- **سنترال پی سی پوز**
					- پروتکل هایپر استار

بایستی گزینه **» سنترال پی سی پوز «** را انتخاب نمایید.

- **.5** پس از انتخاب این گزینه بایستی آدرس **سرور LAN** را به صورت **201.242.192.190** وارد نمایید.
	- **.6** شماره **درگاه** را **6222** درج کنید.
- **.7** بقیه پیغام ها را تایید نمایید، سپس رسیدی مطابق با تصویر ذیل از دستگاه به شما تحویل داده خواهد شد.
- **.9** پس از انجام این تنظیمات، در صورتی که تنظیمات به درستی انجام شده باشد و ارتباط با اینترنت برقرار باشد، دستگاه شروع به دریافت اطالعات پیکربندی می نماید و پس از دریافت اطالعات پیکربندی، مجددا راه اندازی می شود.
	- **.0** پس از راه اندازی مجدد، دستگاه آماده برقراری ارتباط به صورت POS PC هست.

 $\label{eq:1} \sum_{(i,j)\in\mathcal{N}_1\cup\mathcal{N}_2\cup\mathcal{N}_3\cup\mathcal{N}_4\cup\mathcal{N}_5} \sum_{(i,j)\in\mathcal{N}_1\cup\mathcal{N}_2\cup\mathcal{N}_4} \sum_{(i,j)\in\mathcal{N}_1\cup\mathcal{N}_2\cup\mathcal{N}_3\cup\mathcal{N}_4}$  $1.110$  $11160445$ <br>1398/12/13 = 14:31:42 ترمینال<br>زمان چاپ: تظيمات رأياته شماره پایانه<br>اتصال رایانه<br>نوع ارتباط 11160445 11160445<br>سنترال پی سی پوز<br>LAN وشعیت تسهیم مساب<br>1درس سرور LAN<br>شماره درگاه تک مسابی<br>091.240.180.189 6000<br>192.168.1.173<br>255.255.255.0<br>192.168.1.1 سمبره درخاه<br>آدرس شبکه<br>ماسک شبکه ۔<br>1درس دروازہ مرس مروری<br>خرید با ورود مبلغ<br>سرویس پرداخت آزاد<br>چاپ بارکد یا QR غير فعال غير فعال ۔<br>مجوز خرید<br>مجوز شارڑ تکی سبور سدرر مدی<br>مجوز ارسال رمز شارژ<br>مجوز شارژ مستقیم<br>مجوز قبض تلفن مجوز ساير قبض مجوز موجودی<br>مجوز گزارشات .<br>پرداخت الکترونیک سامان 84080–021

## **نحوه اعمال تنظیمات در نرم افزار:**

پس از انجام این تنظیمات دستگاه شما آماده اتصال به نرم افزار است که می بایست مقدار شماره پایانه استخراج شده از دستگاه را درج نمایید:

### **نحوه استخراج شماره پایانه از دستگاه کارت خوان:**

- **.1** بر روی دکمه **Menu** کلیک کنید.
- **.2** وارد زیر منو **ترمینال -< مدیریت ترمینال** شوید.
	- **.3** گزینه **چاپ سریال دستگاه** را انتخاب نمایید.
- پس از تایید این گزینه، چاپی از دستگاه مشابه تصویر ذیل خارج می شود. بر روی این چاپ، شماره پایانه درج شده است.

این همان شماره ای است که بایستی در تنظیمات سیستم درج نمایید.

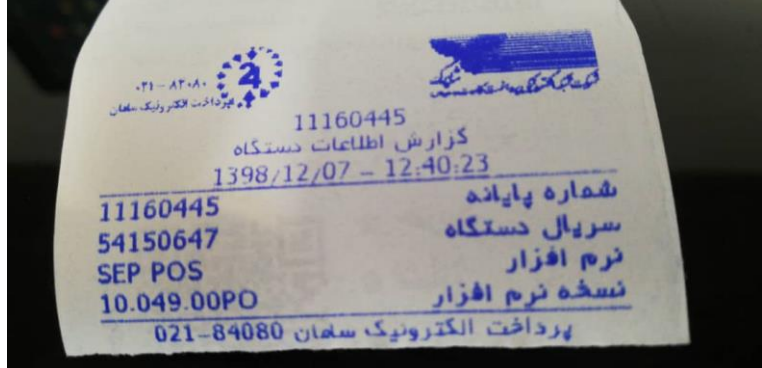

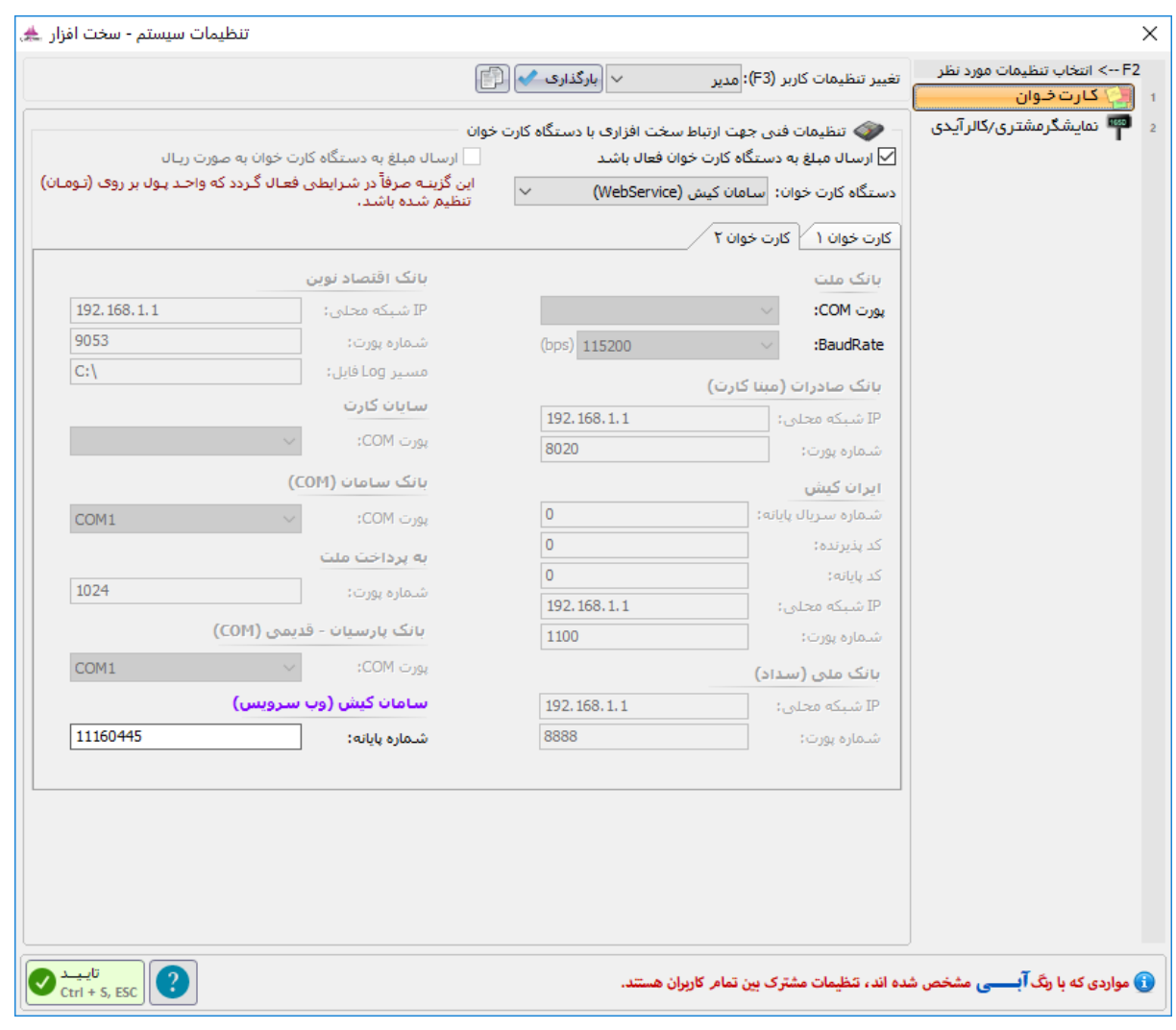

شرکت پژواک  $14.17.17$